# **Repro Import Integration**

[Learn more about Repro Export Integration.](https://docs.treasuredata.com/display/INT/Repro+Export+Integration)

You can use Repro Import Integration to ingest files from your Amazon S3 buckets with customized parameters for an easy configuration.

- [Prerequisites](#page-0-0)
- [Limitations](#page-0-1)
- [Using the TD Console to Create Your Connection](#page-0-2)
	- [Create a New Connection](#page-0-3)
	- [Transfer Your Repro Account Data to Treasure Data](#page-1-0)
		- [Create Your Source](#page-1-1)
		- [Configure Your Data](#page-3-0)
		- Preview Your Data [Data Placement](#page-4-0)
- <span id="page-0-0"></span>**Prerequisites** 
	- **Basic knowledge of Treasure Data, including the TD [Toolbelt.](https://toolbelt.treasuredata.com/)**
	- A Repro application id, Access key ID, and Secret access key.

## <span id="page-0-1"></span>**Limitations**

If you enter File name patterns and select Incremental?, the data does not load. The data does not load because Repro does not put the data into the old folder, it creates a new folder every time.

# <span id="page-0-2"></span>Using the TD Console to Create Your Connection

### <span id="page-0-3"></span>Create a New Connection

When you create a data connection, you must provide authentication to access the integration. In Treasure Data, configure the authentication and then specify the source information.

- 1. Open **TD Console**.
- 2. Navigate to **Integrations Hub > Catalog**.
- 3. Search for and select **Repro**.

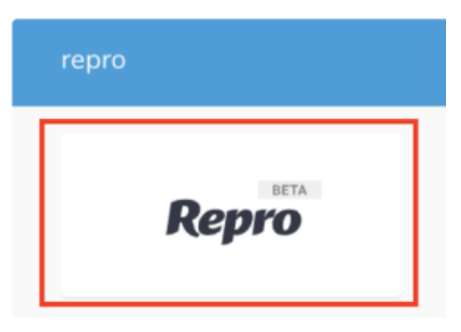

The following dialog opens:

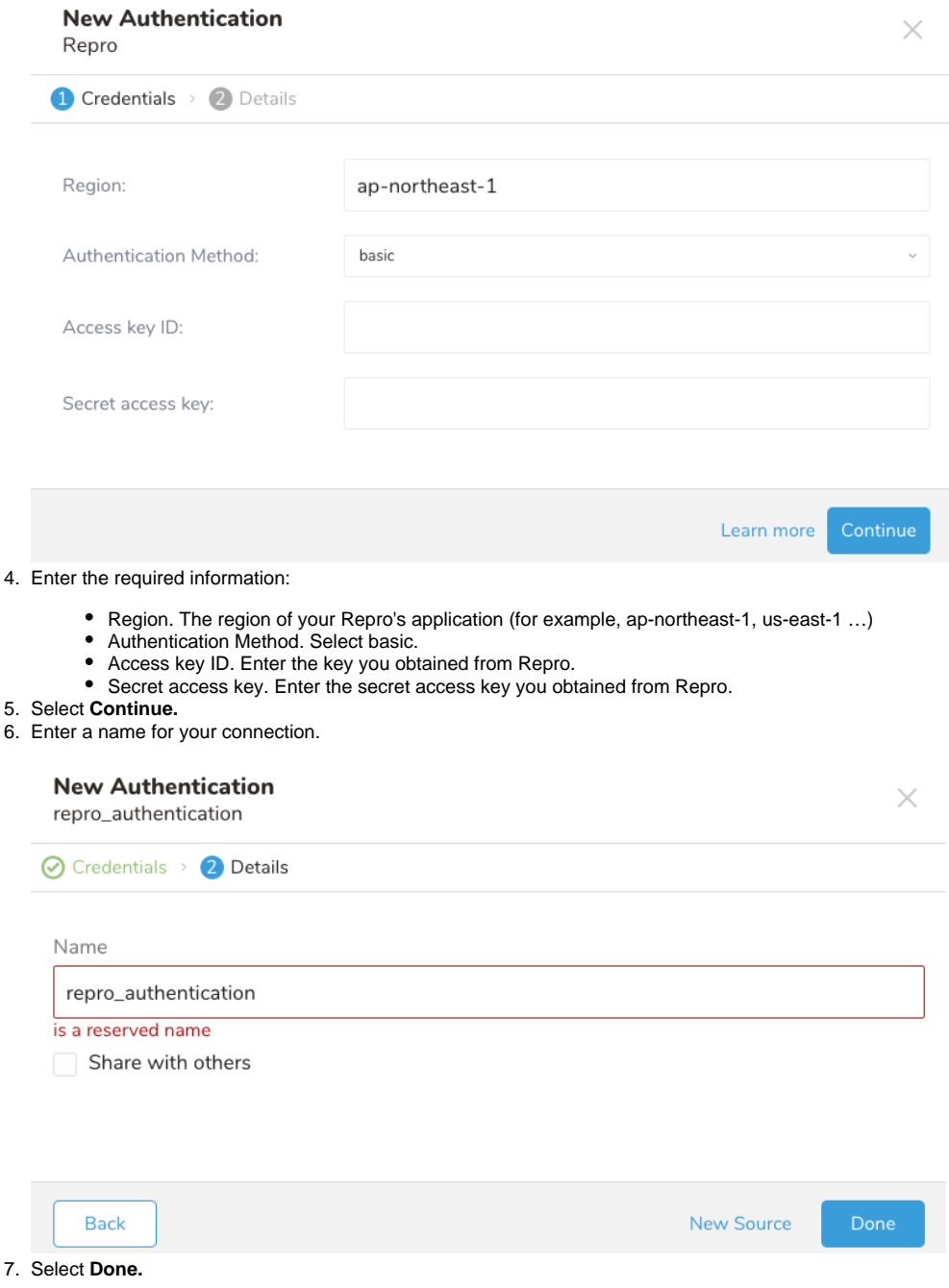

### <span id="page-1-0"></span>Transfer Your Repro Account Data to Treasure Data

After creating the authenticated connection, you are automatically taken to Authentications.

1. Search for the connection you created.

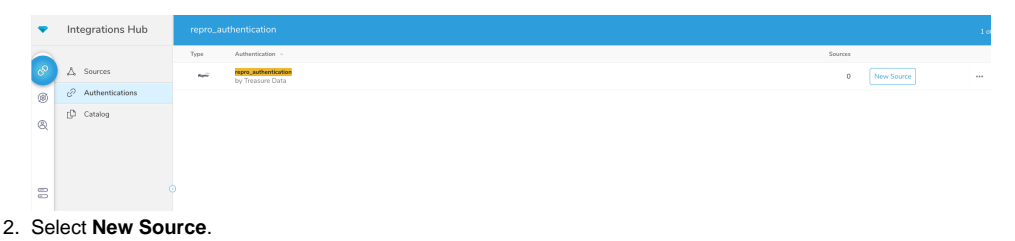

<span id="page-1-1"></span>**Create Your Source**

1. Type a name for your **Source** in the Data Transfer field**.**

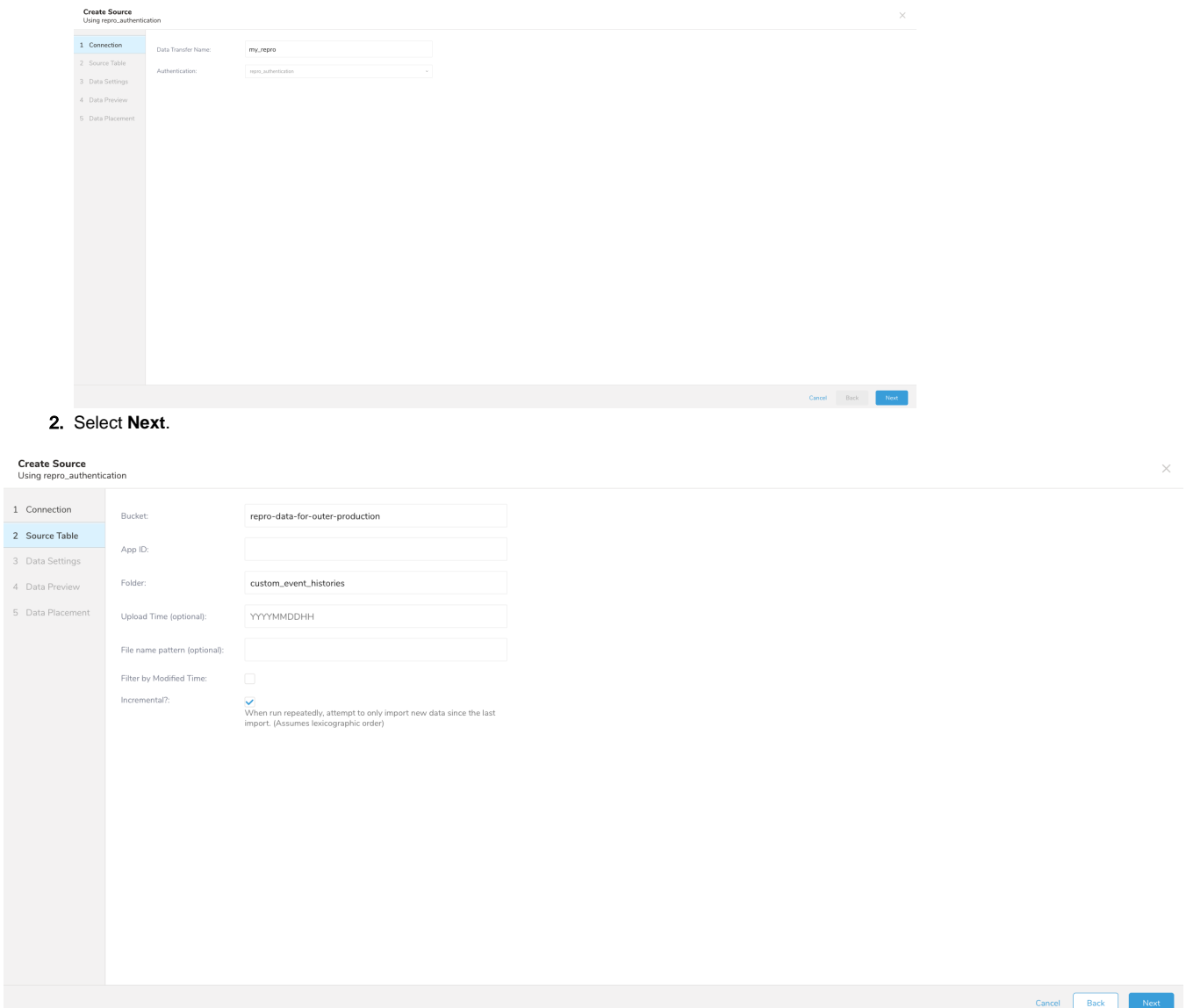

1. Edit the following parameters in your source table.

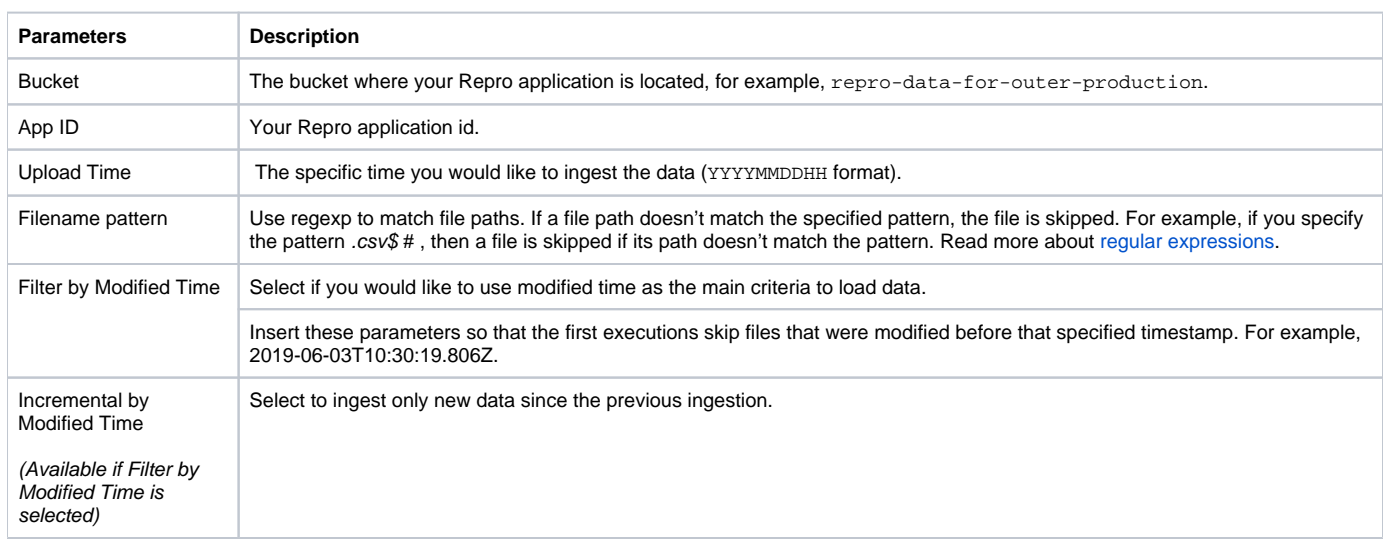

(Available if Filter by Modified Time is selected)

### <span id="page-3-0"></span>**Configure Your Data**

- 1. Select **Next**.
- The Data Settings page opens.
- 2. Optionally, edit the data settings or skip this page.

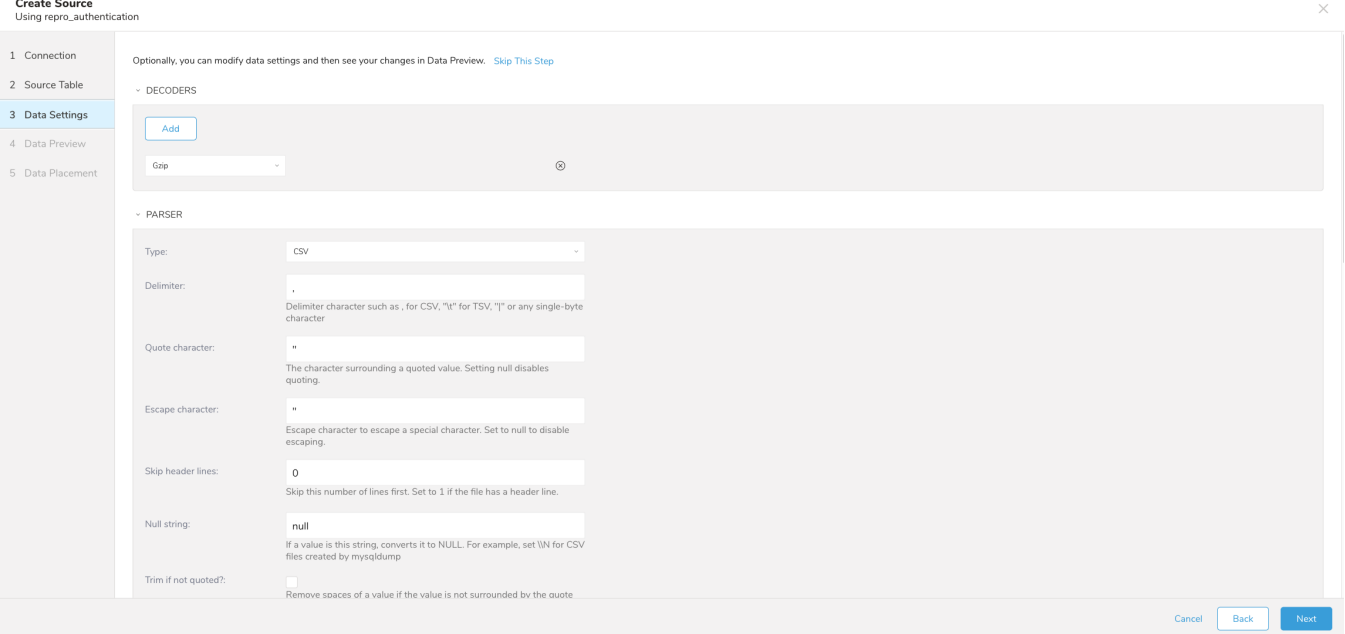

### <span id="page-3-1"></span>**Preview Your Data**

#### **You can see [a preview](http://docs.treasuredata.com/display/PD/Previewing+Your+Source+Data) of your data before running the import by selecting Generate Preview.**

Data shown in the data preview is approximated from your source. It is not the actual data that is imported.

- 1. Select **Next**.
- Data preview is optional and you can safely skip to the next page of the dialog if you want.
- 2. To preview your data, select **Generate Preview**. Optionally, select **Next**.
- 3. Verify that the data looks approximately like you expect it to.

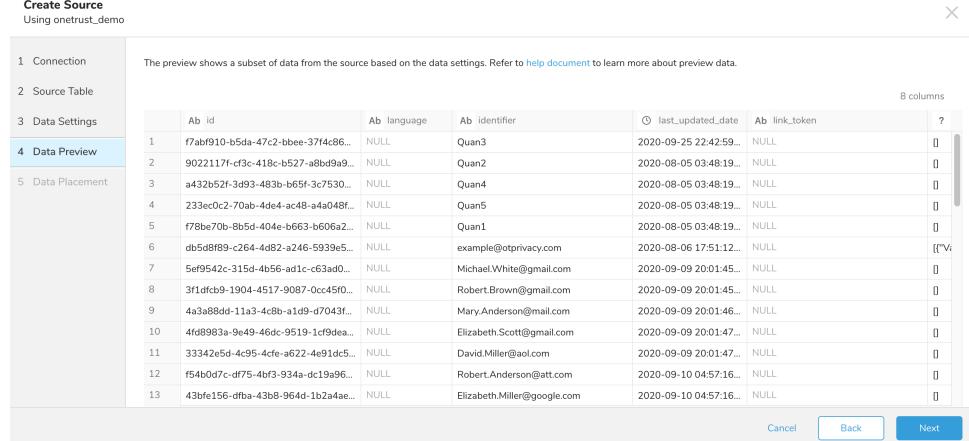

4. Select **Next**.

#### <span id="page-4-0"></span>**Data Placement**

For data placement, select the target database and table where you want your data placed and indicate how often the import should run.

1. Select **Next.** Under Storage you will create a new or select an existing database and create a new or select an existing table for where you want to place the imported data.

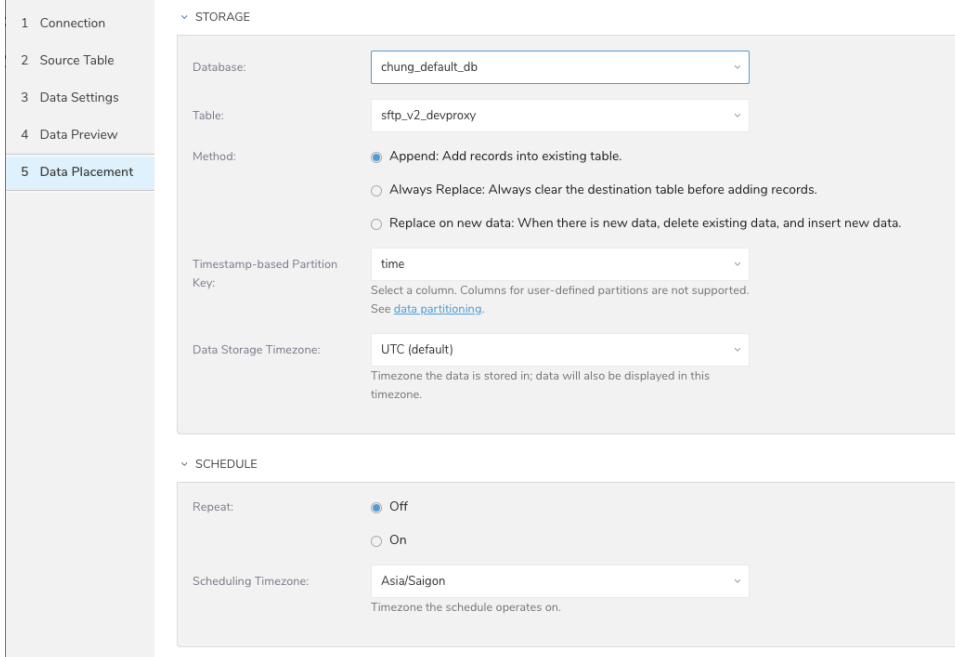

- 2. Select a **Database** > **Select an existing** or **Create New Database**.
- 3. Optionally, type a database name.
- 4. Select a **Table**> **Select an existing** or **Create New Table**.
- 5. Optionally, type a table name.
- 6. Choose the method for importing the data.
	- **Append** (default)-Data import results are appended to the table.
	- If the table does not exist, it will be created. **Always Replace**-Replaces the entire content of an existing table with the result output of the query. If the table does not exist, a new
	- table is created.
	- **Replace on New Data**-Only replace the entire content of an existing table with the result output when there is new data.
- 7. Select the **Timestamp-based Partition Key** column. If you want to set a different partition key seed than the default key, you can specify the long or timestamp column as the partitioning time. As a default time column, it uses upload\_time with the add\_time filter.
- 8. Select the **Timezone** for your data storage.
- 9. Under **Schedule**, you can choose when and how often you want to run this query.
	- Run once:
		- a. Select **Off**.
		- b. Select **Scheduling Timezone**.
		- c. Select **Create & Run Now**.
	- Repeat the query:
		- a. Select **On**.
		- b. Select the **Schedule**. The UI provides these four options: @hourly, @daily and @monthly or custom cron.
		- c. You can also select **Delay Transfer** and add a delay of execution time.
		- d. Select **Scheduling Timezone**.
		- e. Select **Create & Run Now**.

After your transfer has run, you can see the results of your transfer in **Data Workbench** > **Databases**.